# **GUIDE PRATIQUE BNC FAST**

LTE 4 0 28%

Choisissez une option

**PRÉSENTATION BNC FAST**

**CONNEXION À L'APPLICATION**

**MENU D'ACCUEIL**

**CRÉATION D'UN TICKET D'ENCAISSEMENT**

**LES MODES DE PAIEMENT**

**LISTE DES PAIEMENTS ENREGISTRÉS**

## **PRÉSENTATION**

**BNC FAST** est l'application mobile locale qui vous offre un nouveau moyen d'encaisser vos paiements sur votre smartphone.

Cette application vous permet de générer un lien de paiement qui peut être transmis par SMS, Mail, ou QR code. L'encaissement peut également se faire directement en scannant via l'appareil photo une CB, par NFC\* (sans contact) ou par une saisie manuelle des informations de la CB sur votre smartphone.

- Délai de mise en place : 72h
- Paiement pour vos clients 100% sécurisé
- Connexion à votre espace sécurisée par une double authentification
- Choix du moyen d'encaissement (sms, email, via le smartphone, Qrcode)
- Récapitulatif des informations avant encaissement / paiement
- Historique des transactions effectuées

Un moyen d'encaissement facile, sans plafond et sécurisé !

**TÉLÉCHARGEZ VOTRE APP BNC FAST DÈS MAINTENANT**

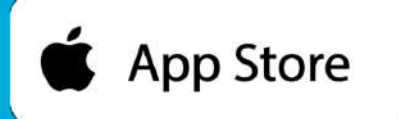

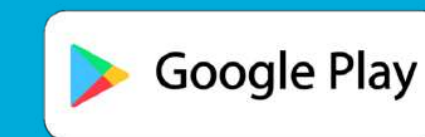

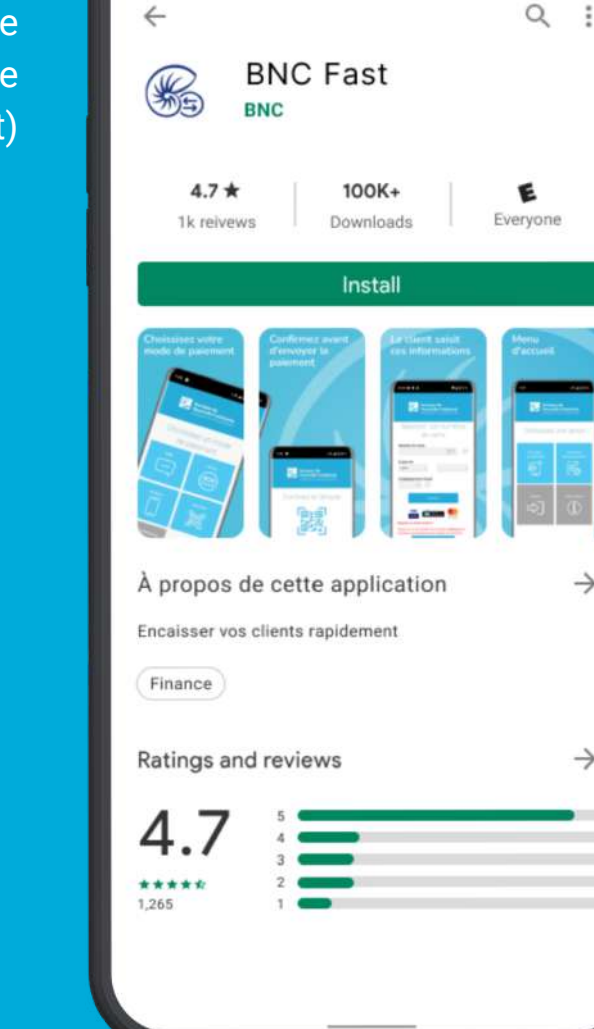

 $3:50$ 

### **ACTIVATION DU PROFIL**

**Saisissez votre identifiant commerçant** qui vous  $\blacksquare$ a été communiqué puis **validez**

**Saisissez les 4 derniers chiffres de votre n° de téléphone portable**

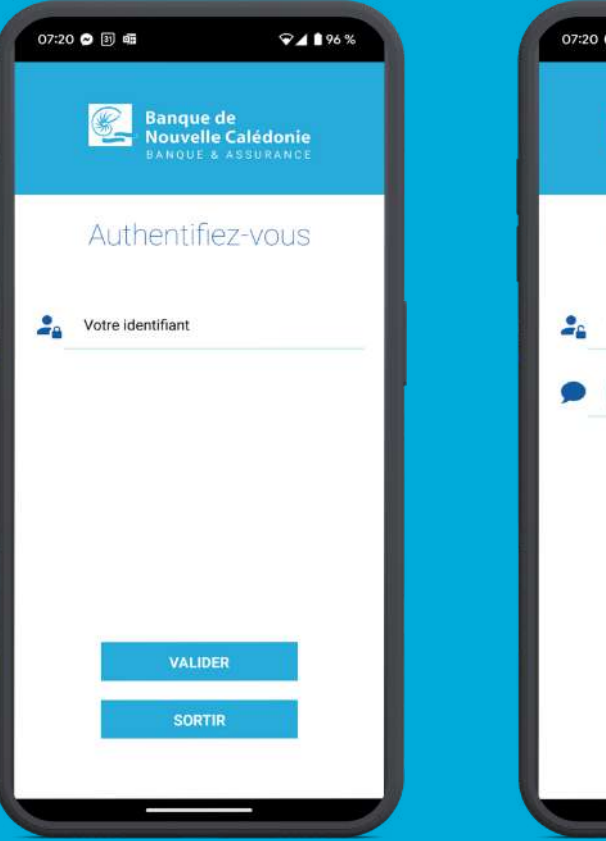

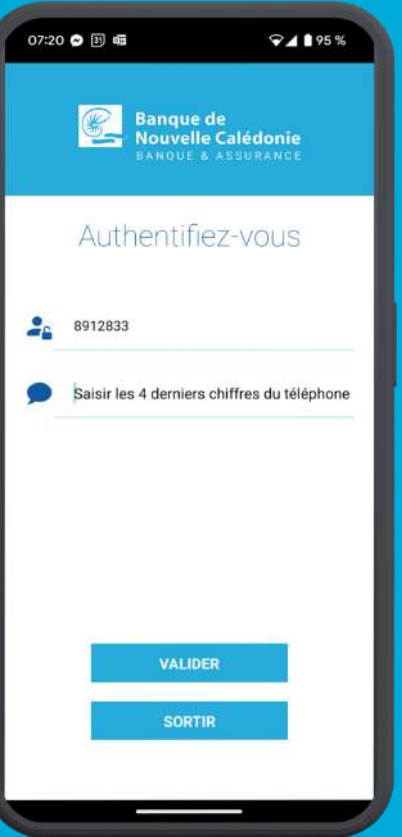

3 Saisissez ensuite le **code d'authentification reçu par SMS**

Choisissez votre **mot de passe** puis **validez**

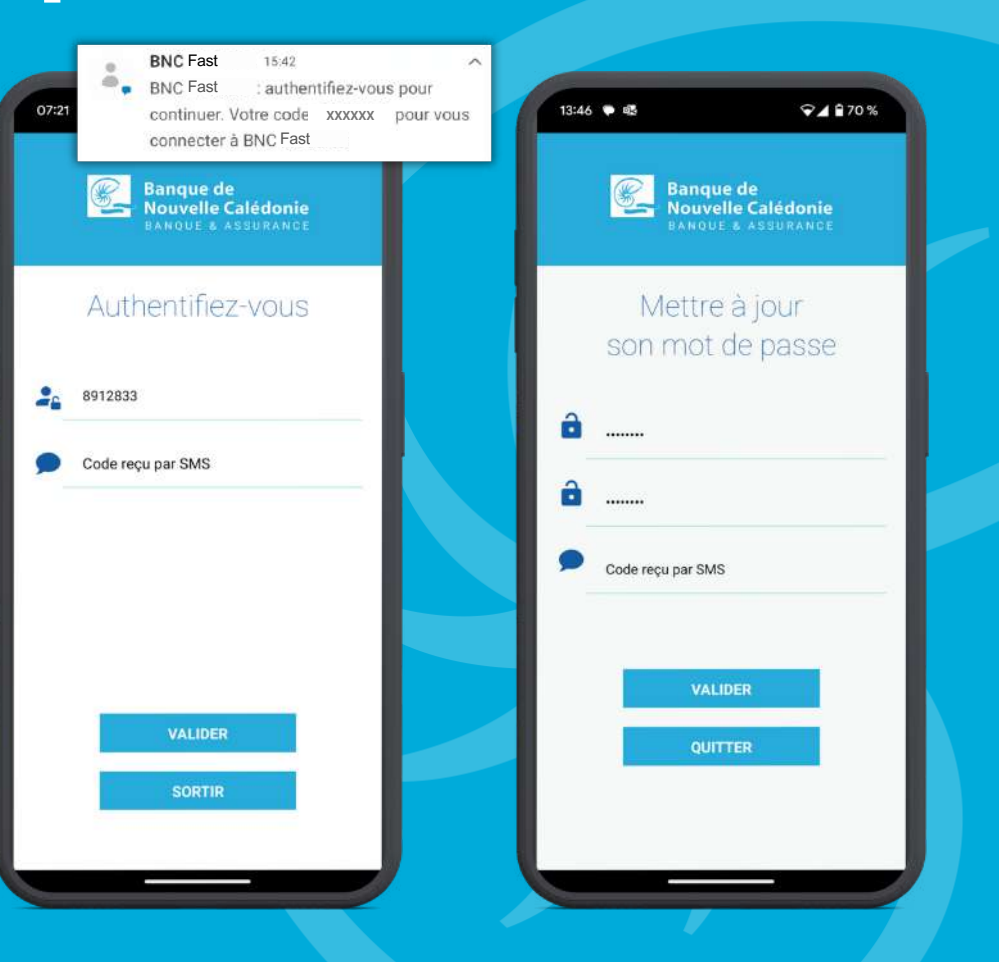

### **CONNEXION AU QUOTIDIEN**

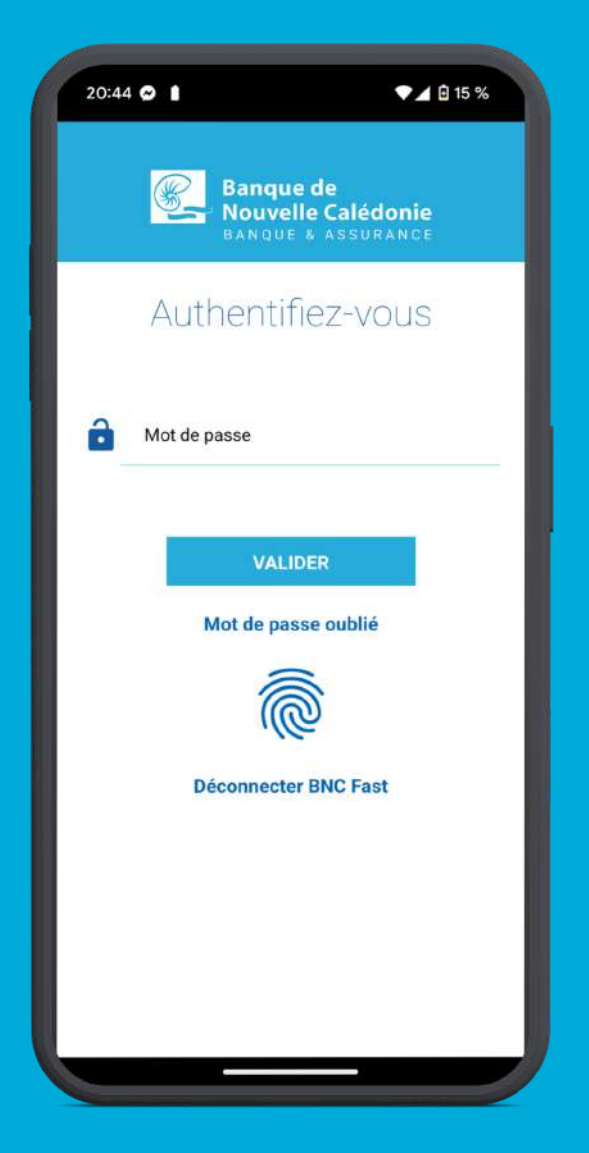

**Saisissez votre mot de passe** puis **validez.** Vous pouvez aussi vous identifier avec **l'empreinte biométrique**

Pour faciliter votre connexion à l'application, vous G) pouvez paramétrer la connexion par **empreinte biométrique.**

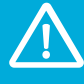

**Attention :** afin de sécuriser votre connexion, une double authentification vous sera demandée **tous les 90 jours**. Vous recevrez alors un **code d'authentification par SMS** à saisir sur votre application.

### **MOT DE PASSE OUBLIÉ**

3

**Cliquez sur Mot de passe oublié** au moment de vous identifier

**Saisissez votre identifiant commerçant et les 4**  $\Omega$ **derniers chiffres de votre n° de téléphone portable**

### Saisissez le **code d'authentification reçu par SMS et validez**

 $\boldsymbol{\mathcal{H}}$ Choisissez votre **nouveau mot de passe**

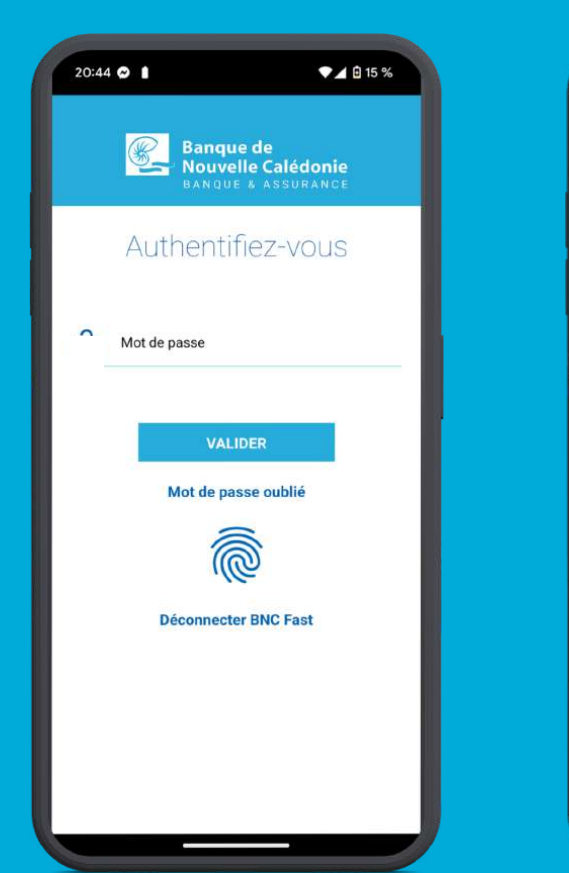

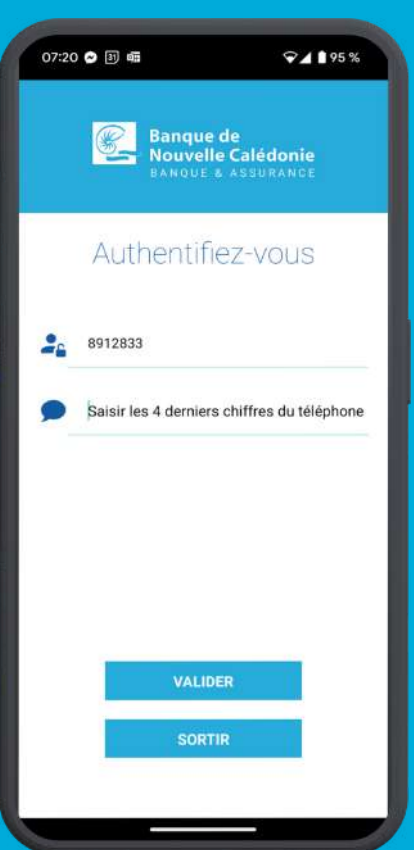

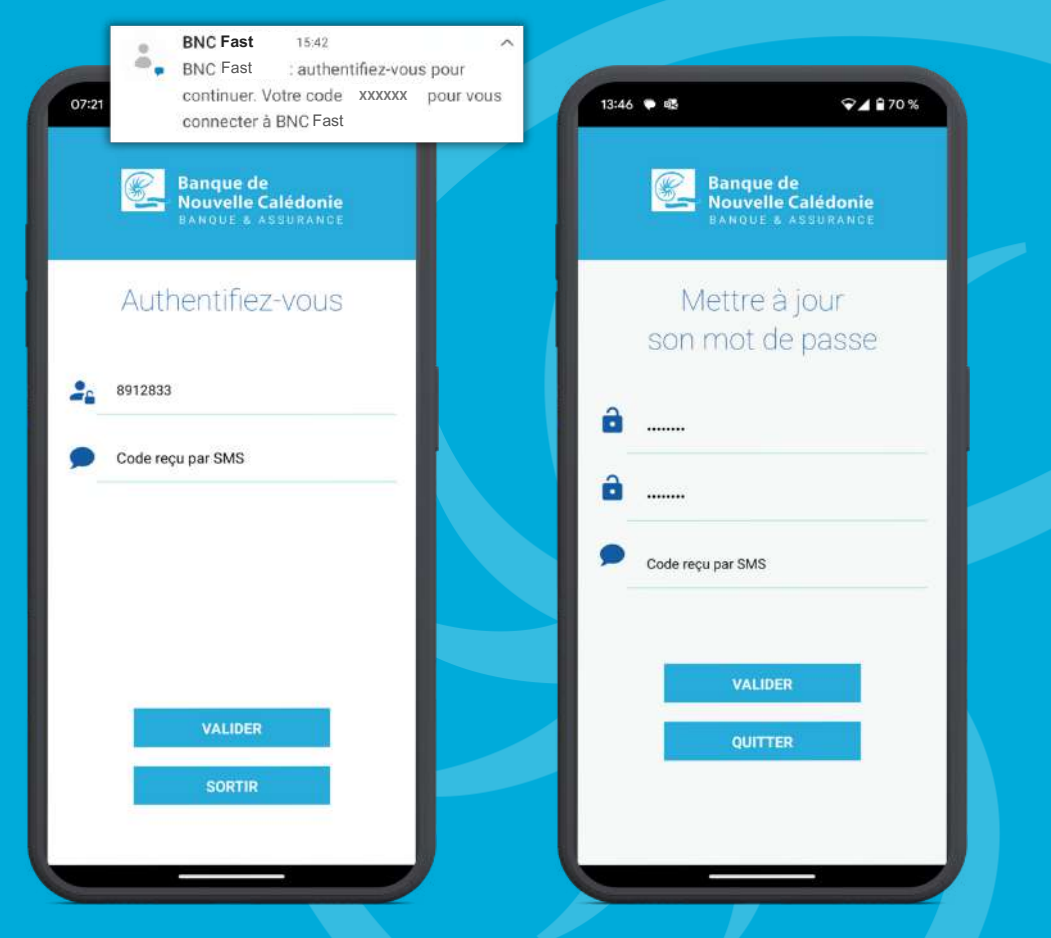

### **MENU D'ACCUEIL**

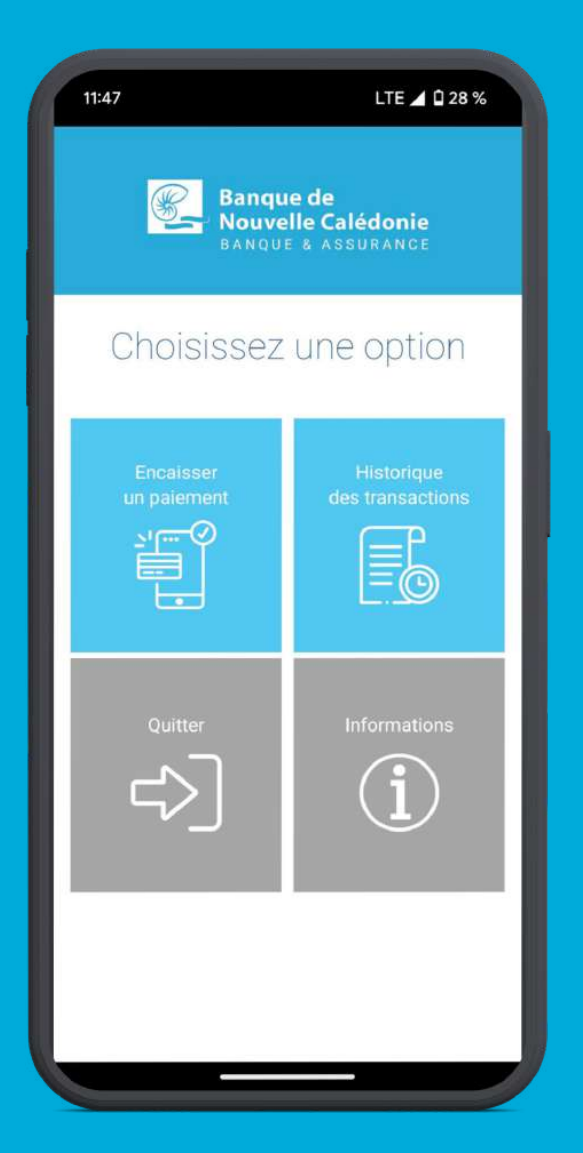

Depuis le menu d'accueil, vous pouvez :

- **Encaisser un paiement**
- **Consulter l'historique des transactions**
- **Consulter les informations**
- **Vous déconnecter en cliquant sur quitter**

### **ENCAISSER UN PAIEMENT**

### **INFORMATIONS DU PAIEMENT CHOIX DU MODE DE PAIEMENT**

Renseignez **les informations du clien**t pour générer votre encaissement puis **validez**.

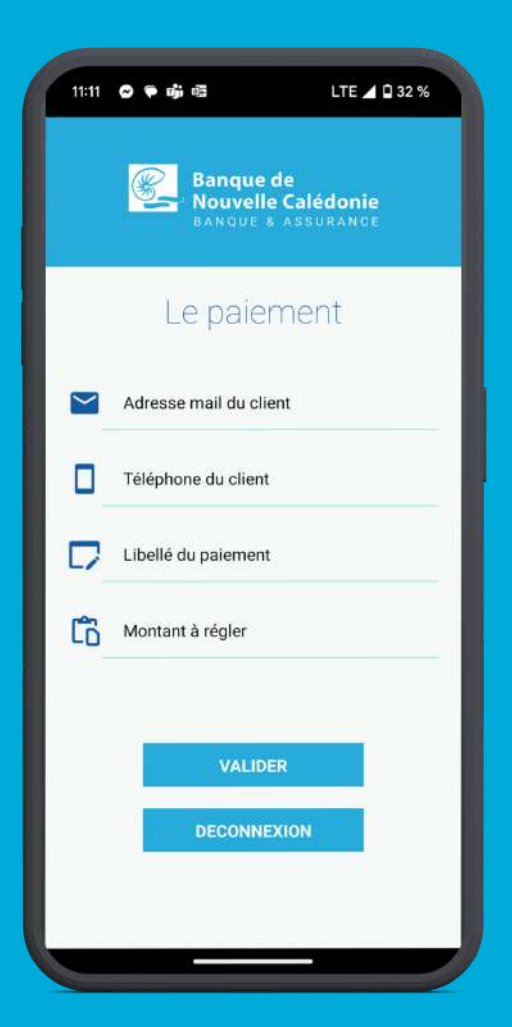

**Choisissez le mode** par lequel vous souhaitez que le client effectue **le paiement.**

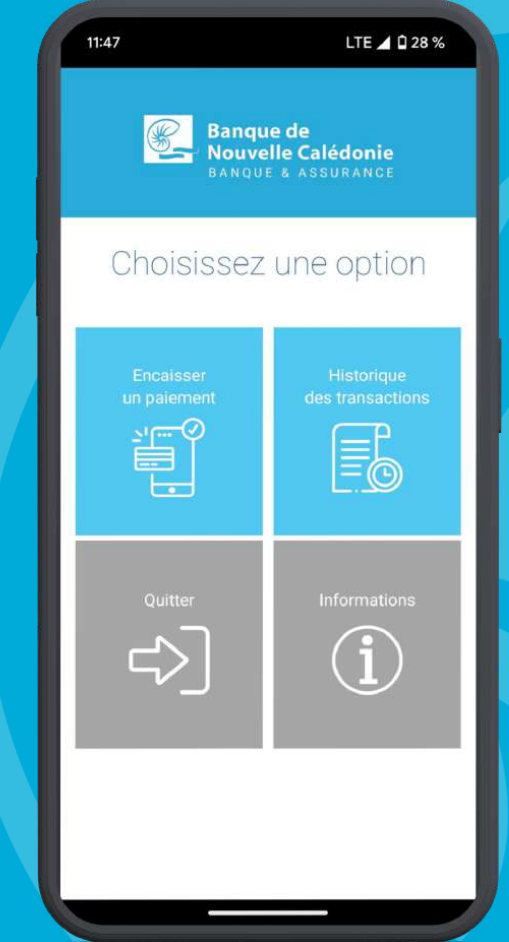

#### **SMS**

2

Après avoir rentré les informations nécessaires pour procéder au paiement, **cliquez sur SMS.**

1

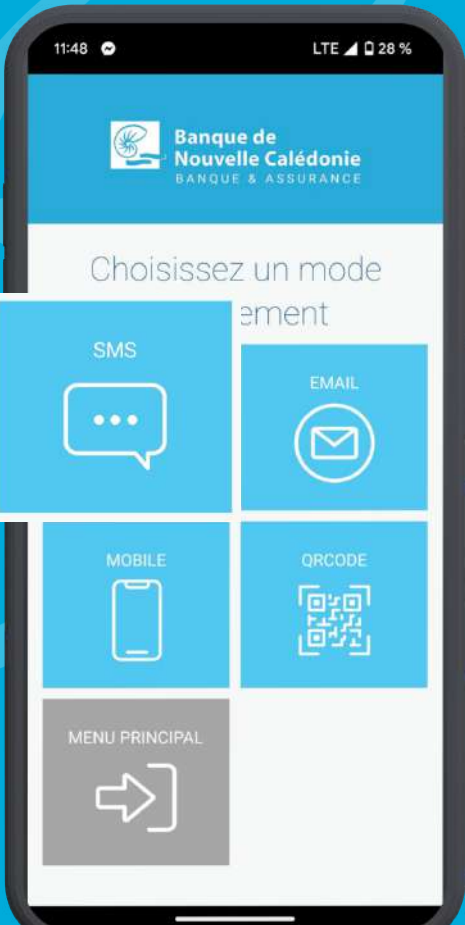

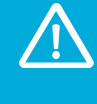

#### **Attention :**

L'authentification 3DS par le client reste nécessaire pour finaliser le paiement

**Vérifiez les informations puis validez l'envoi. Le client reçoit immédiatement un SMS** avec un lien pour finaliser le paiement sur son téléphone.

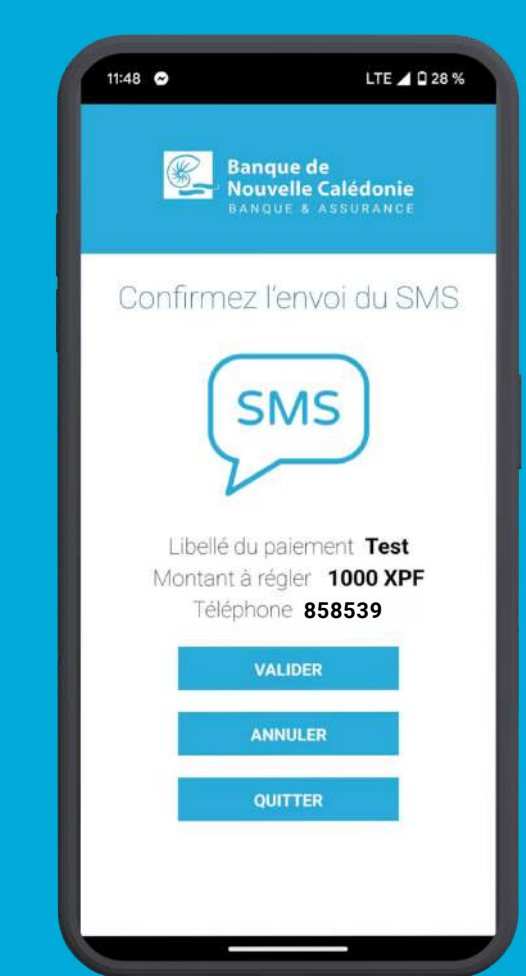

### **EMAIL**

Après avoir rentré les informations nécessaires pour procéder au paiement, cliquez sur **EMAIL.**

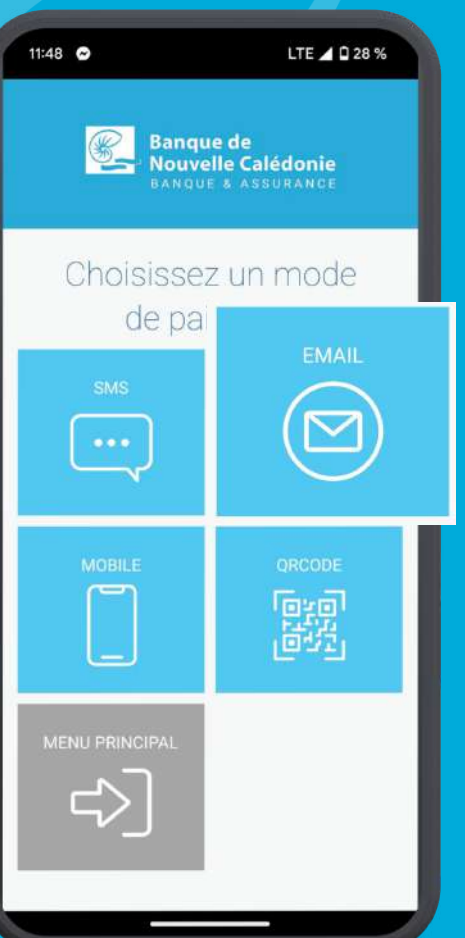

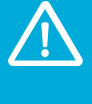

### **Attention :**

L'authentification 3DS par le client reste nécessaire pour finaliser le paiement

**Vérifiez les informations puis validez l'envoi**. **Le**  $\overline{\mathbf{2}}$ **client reçoit immédiatement un EMAIL** avec un lien pour finaliser le paiement sur son téléphone.

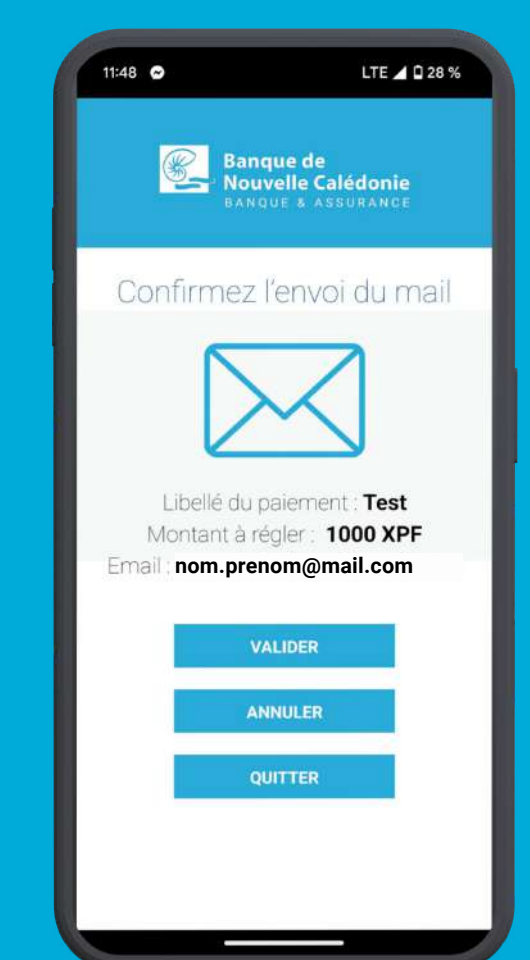

#### **MOBILE**

**Attention :**

L'authentification 3DS par le client reste nécessaire pour finaliser le paiement

Après avoir rentré les informations nécessaires pour procéder au paiement, cliquez sur **MOBILE**.

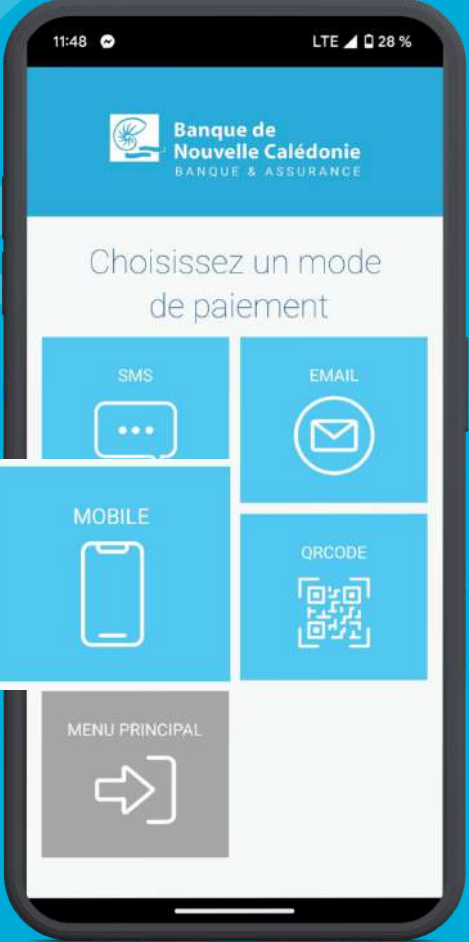

9

**Choisissez le moyen de saisie** des informations de la carte bancaire

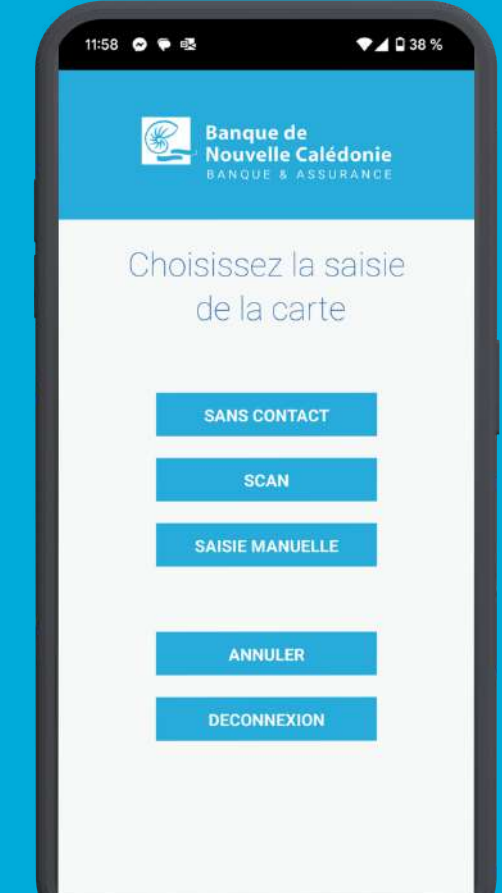

#### **MOBILE - SAISIE MANUELLE**

 $\blacktriangleleft$ 

**Cliquez sur SAISIE MANUELLE** si le client souhaite rentrer manuellement les informations de sa carte bancaire.

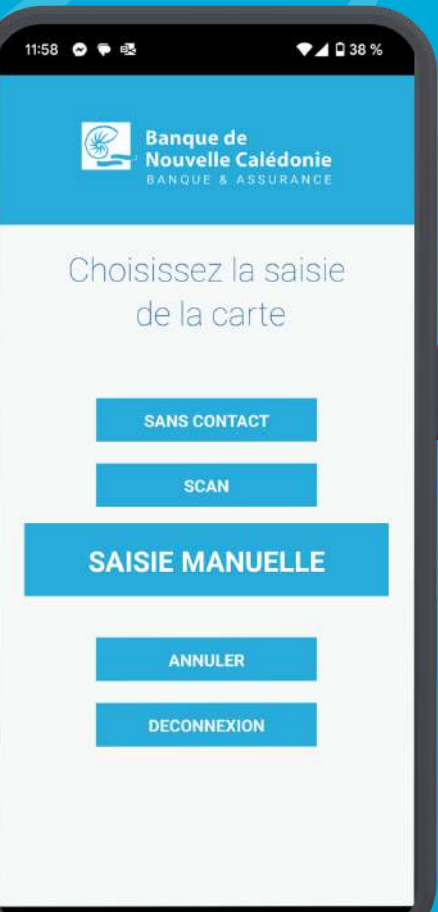

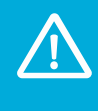

#### **Attention :**

L'authentification 3DS par le client reste nécessaire pour finaliser le paiement

Une fois l'option **SAISIE MANUELLE** choisie, le  $\boldsymbol{O}$ client peut saisir les informations de sa carte et valider le paiement

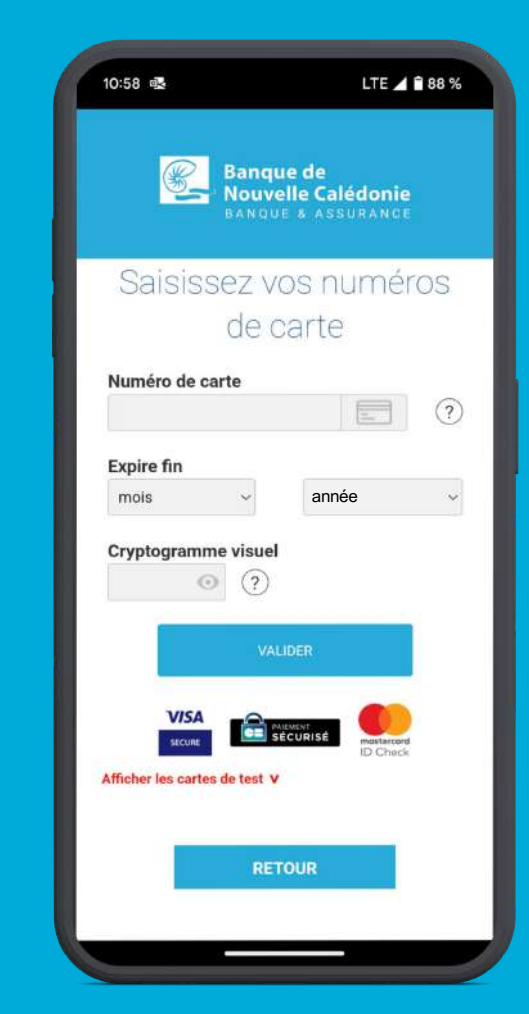

#### **MOBILE - SCAN**

 $\blacktriangleleft$ 

**Cliquez sur SCAN** si le client souhaite scanner sa carte pour intégrer automatiquement ces informations

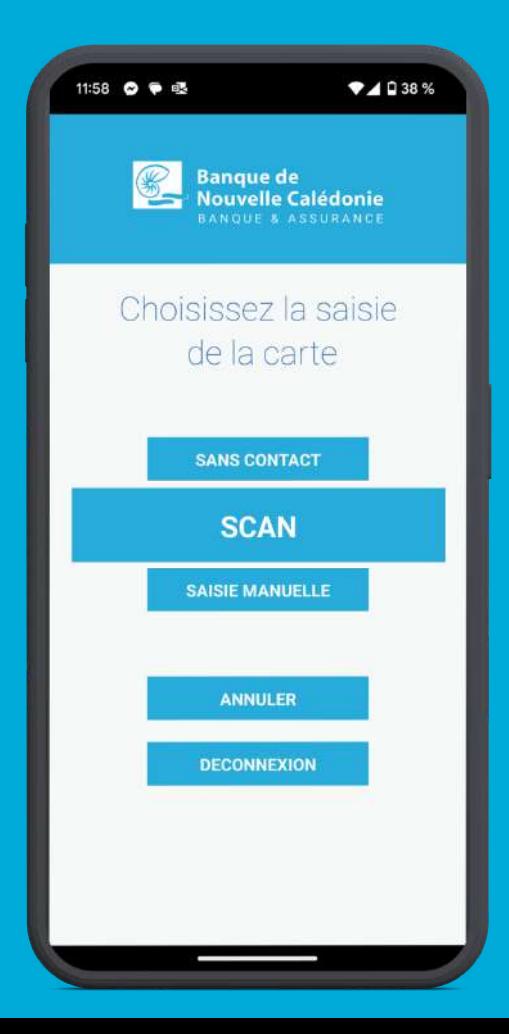

#### **MOBILE - SCAN**

**Attention :**

 $\boxed{\text{O}}$ 

L'authentification 3DS par le client reste nécessaire pour finaliser le paiement

2

**Scannez la carte** avec le smartphone afin que les informations soit intégrés automatiquement à l'écran**.**

Les informations de la carte du client sont **saisies automatiquement** sur l'écran, le client peut compléter et valider le paiement

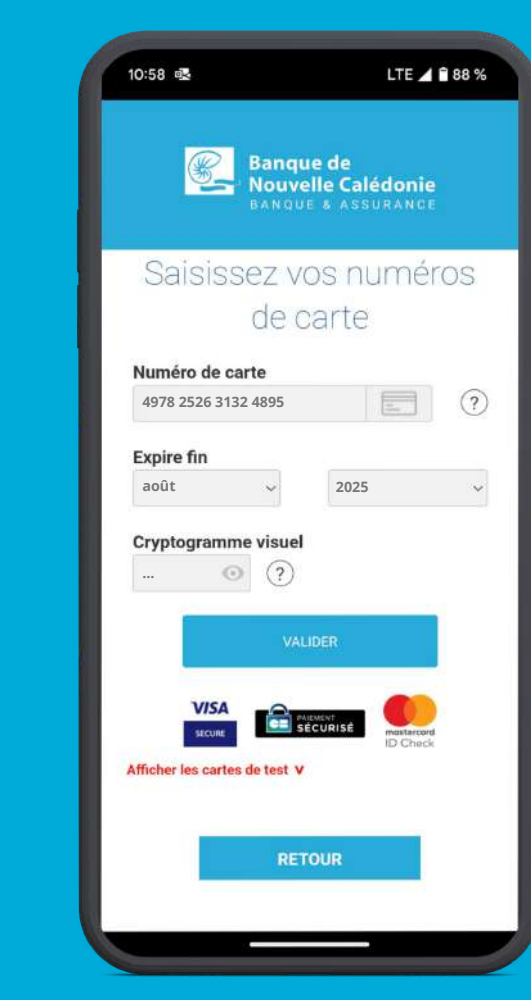

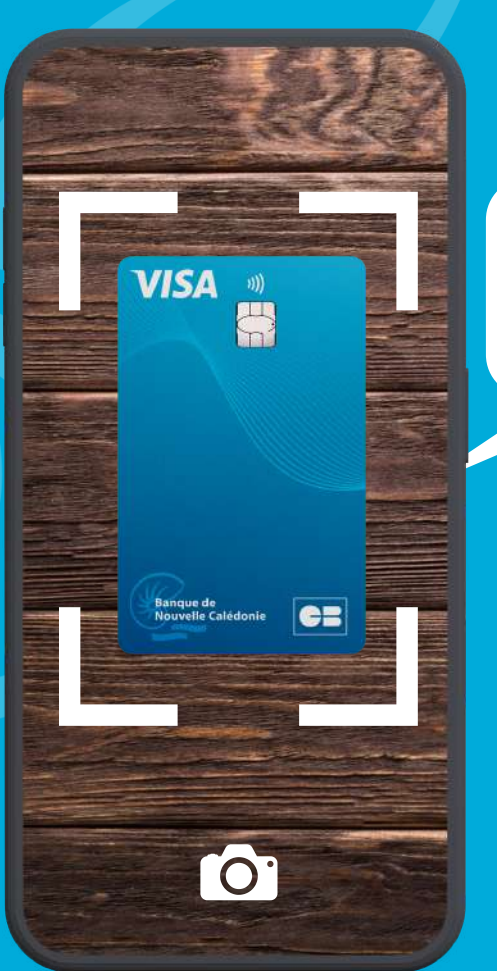

### **MOBILE - SANS CONTACT (NFC)**

1

**Cliquez sur SANS CONTACT** si le client souhaite que les informations de sa carte bancaire soient saisies automatiquement

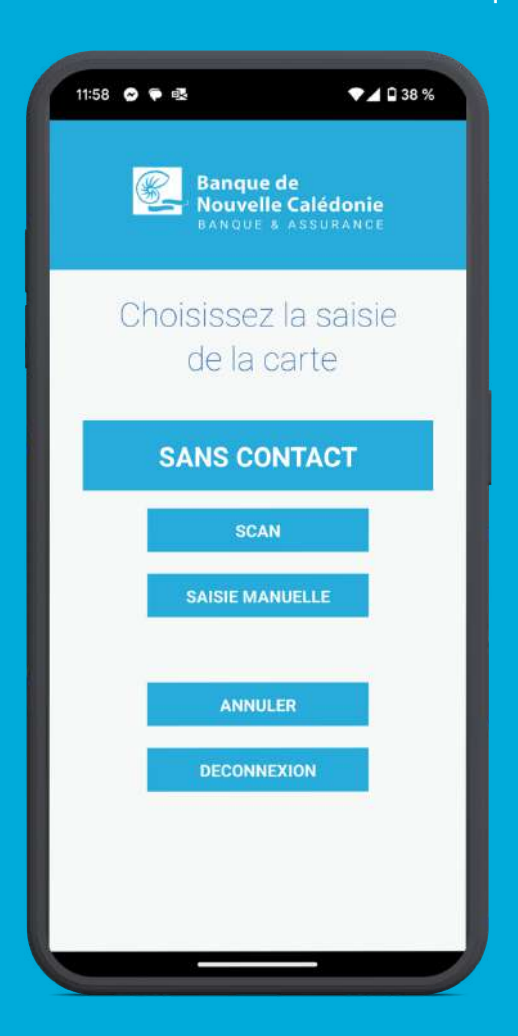

### **MOBILE - SANS CONTACT (NFC)**

 $\overline{\mathbf{2}}$ 

**Scannez la carte** avec le smartphone afin que les informations soit intégrés automatiquement à l'écran.

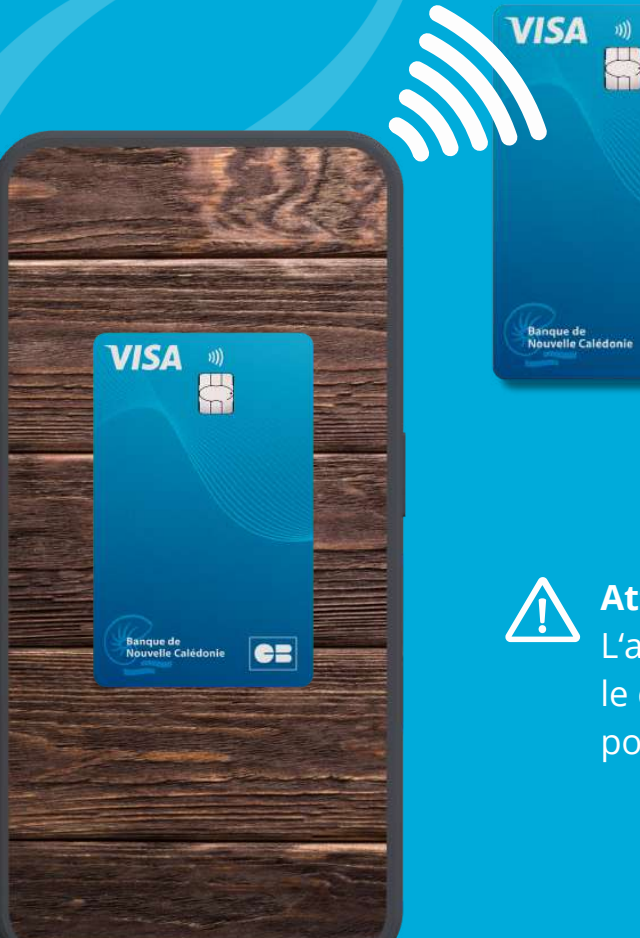

3

**Attention :**

**es** 

E.

L'authentification 3DS par le client reste nécessaire pour finaliser le paiement

Une fois l'option **SANS CONTACT** choisie, vous pouvez **vérifier les informations** puis confirmer le paiement.

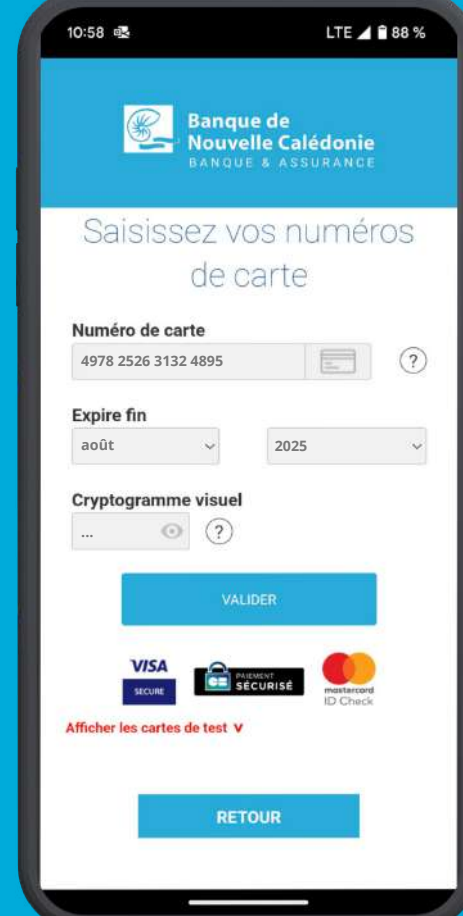

#### **MOBILE - QR CODE**

Cliquez sur **Qrcode** si le client souhaite scanner le code afin que les informations de sa carte bancaire soient saisies automatiquement

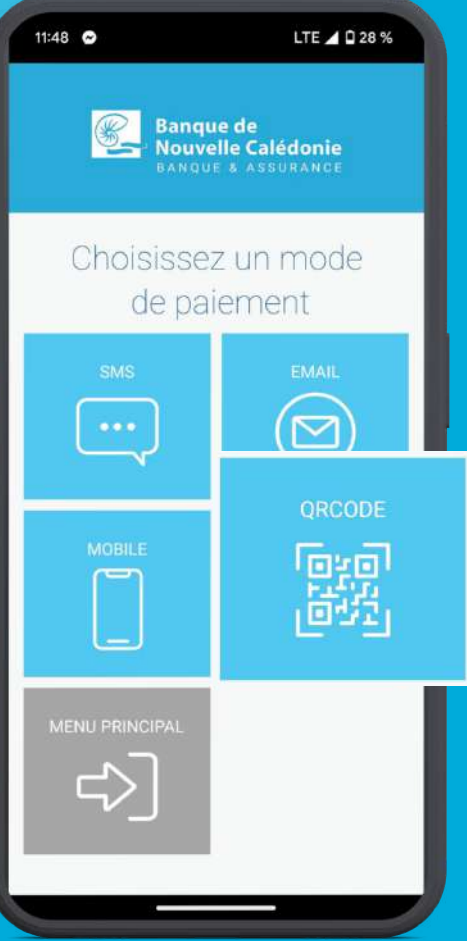

Vérifiez les informations puis **validez pour**  $\overline{\mathbf{2}}$ **générer le Qrcode**. Le client peut maintenant scanner le code avec ton téléphone

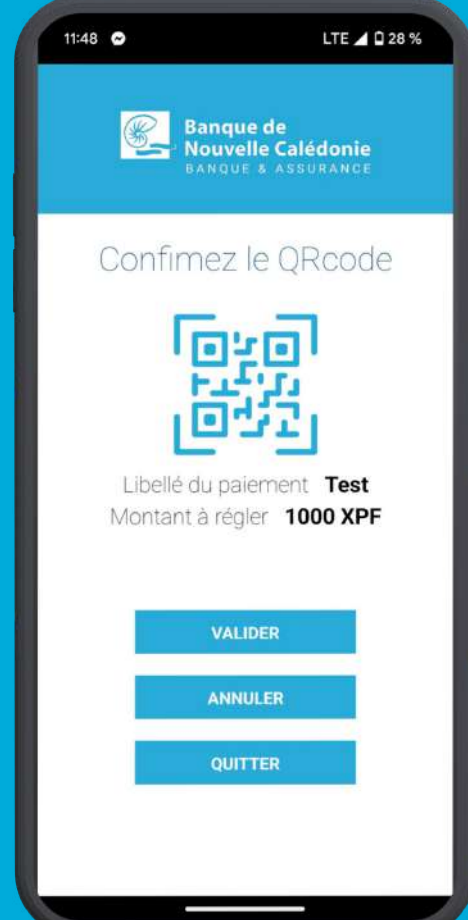

#### **MOBILE - QR CODE**

3

**Le client scan le Qrcode généré**

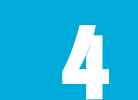

**Il est redirigé sur le lien de paiement** qui lui permet de finaliser son achat.

Banque de<br>Nouvelle Calédonie

Saisissez vos numéros de carte

LTE 4 88 %

 $(2)$ 

ŵ

10:58 眼

Numéro de carte

Cryptogramme visuel  $\odot$  (?)

Afficher les cartes de test v

**RETOUR** 

**Expire fin** 

mois

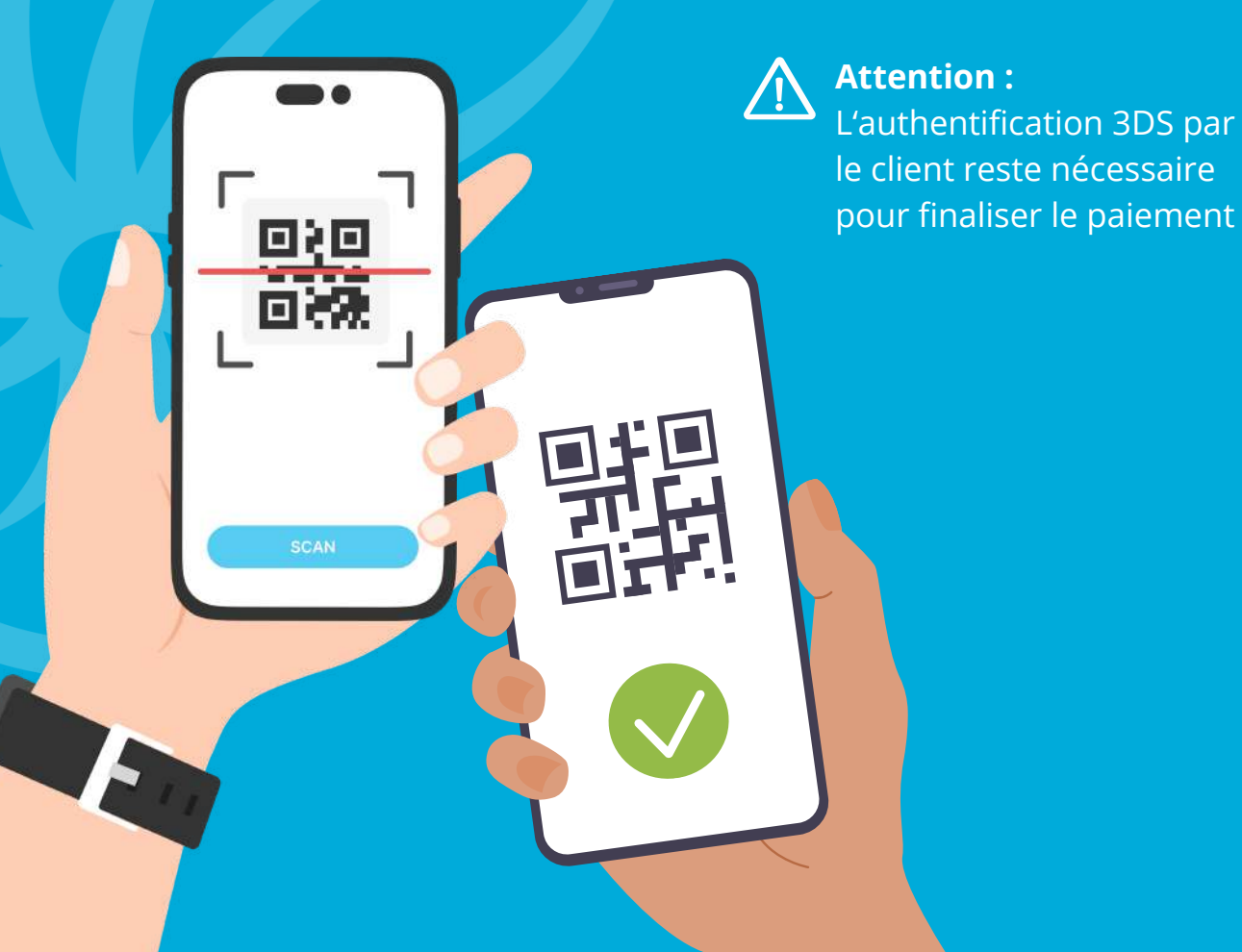

## **LISTE DES PAIEMENTS ENREGISTRÉS**

Dans le menu d'accueil, cliquez sur **HISTORIQUE DES TRANSACTIONS**

Consultez **l'historique des encaissements** effectués

 $\overline{\mathbf{2}}$ 

3

En cliquant sur un paiement, vous pouvez **consultez le détail**

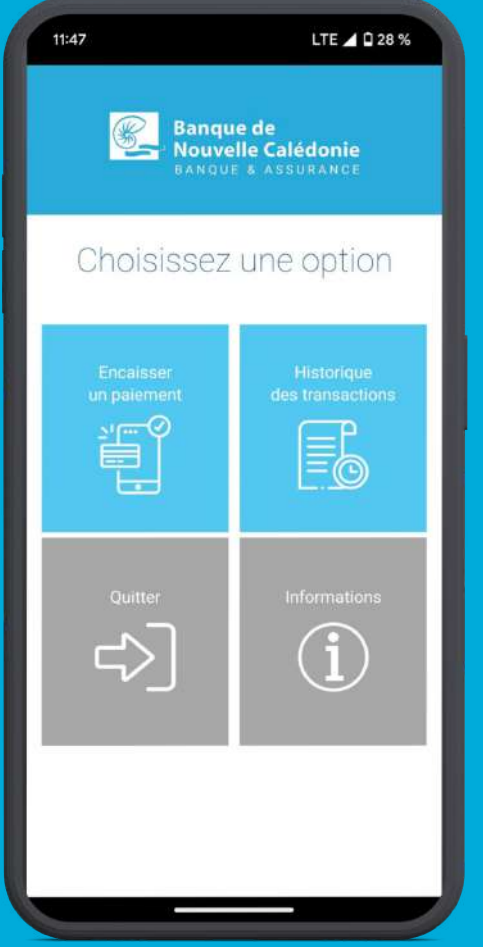

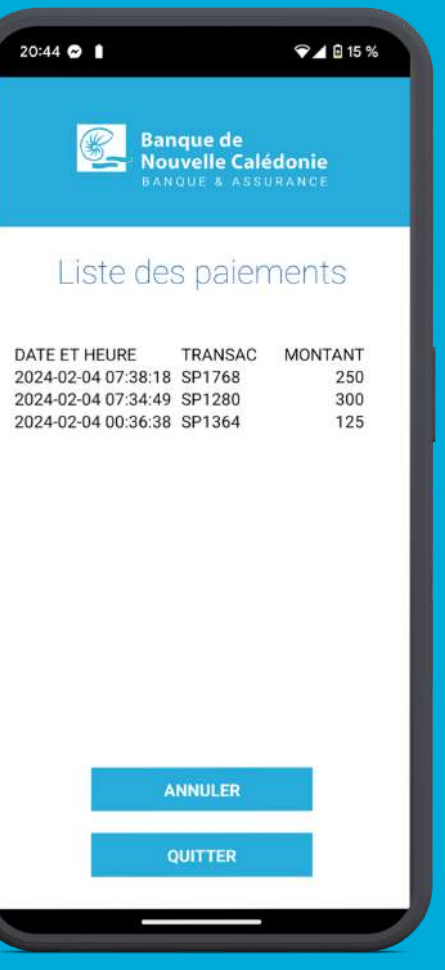

LTE 4 0 28 %  $11:47$ Date et heure: 2024-02-06 05:13:35 Libelle: Carte: 510001XXXXXX0114 Montant: 1000 CFP Autorisation: 3fd6ae Type de carte: CB Mail de porteur : N° de tel du porteur :